## **How to: Add a Printer**

## (for Windows‐based machines)

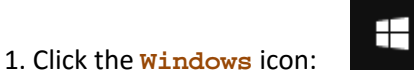

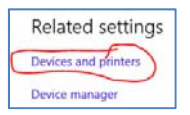

3. Click on **Add a printer**

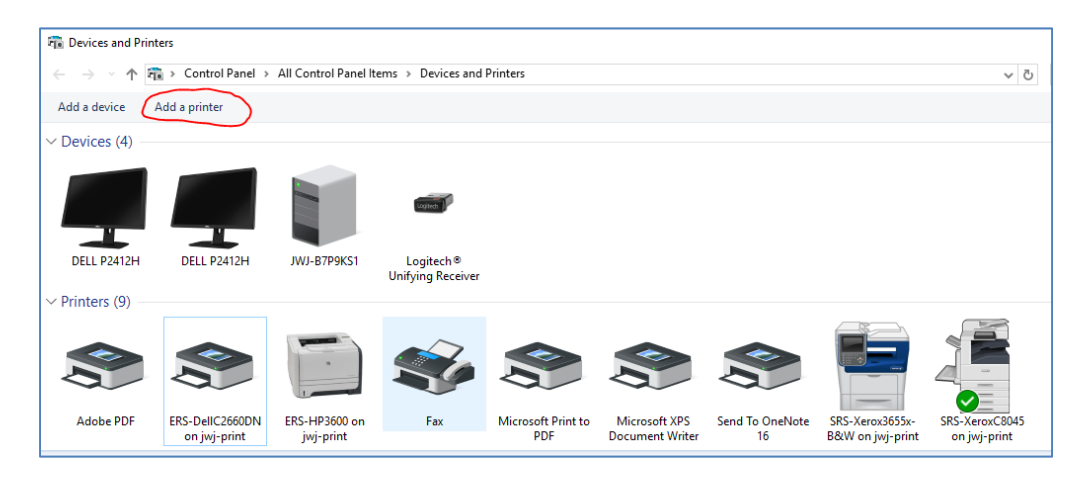

4. Select **The printer that I want isn't listed** *(because it usually isn't, unless it is)*

2. Select **Settings,** then **Devices,** scroll down to select **Devices and printers**

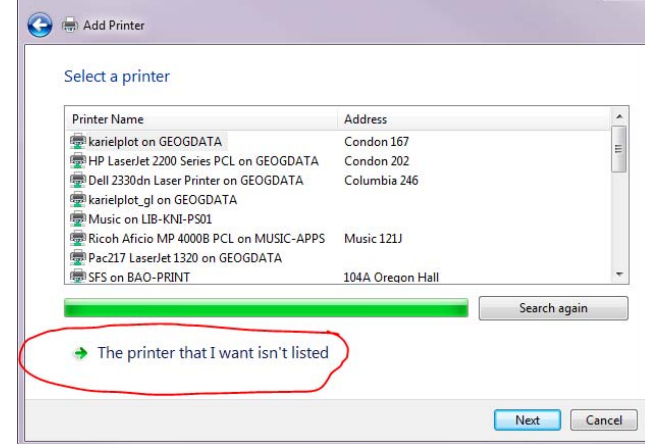

5. In the select a shared printer by name box, type-in the server path:  $\setminus \exists wj-print \setminus$ . This will give you a drop-down list of all the printers on the jwj-print server.

Select the printer you wish to install; most of our printers start with 'EHS', 'ERS, or 'SRS'.

Our color multifunction machine is: **SRS-XeroxC8045 on jwj-print**

Our B&W multifunction machine is: **SRS-Xerox3655x-B&W on jwj-print**

Click the **Next** button.

The installation may complete instantly, or it may need to install a printer driver.

6. You have the option of setting the printer as your default, as well as setting preferences (such as double‐sided printing).

*Continue to next page for Mac instructions …/* 

## **How to: Add a Printer**

(for Macintosh computers)

Unfortunately, there is no easy way to automatically deploy the ERS/SRS printers within the Mac environment, however the printers may be manually added via IP address with the following instructions:

Within Mac to go Apple menu - System Preferences - Printers & Scanners - + icon - IP tab - enter the following IP addresses to connect.

EHS‐Dell‐MFPS2815dn ‐ 128.223.93.31 EHS‐HP2025 ‐ 128.223.93.19 ERS‐DellC2660dn ‐ 184.171.89.12 ERS‐HP‐P3015 ‐ 184.171.89.15 ERS‐HP3600 ‐ 184.171.89.13 SRS‐Xerox3655x‐B&W ‐ 10.128.226.17 SRS‐XeroxC8045 ‐ 10.128.226.20

If the Xerox multifunction machines aren't printing, the Xerox driver may need to be installed. Driver is available here: Smb://files/fa‐fs/ers/ers‐cimt/

The filename is: XeroxPrintDriver 3.123.0 1865.dmg. Double click it to mount, and then run the driver installer.

If a Xerox multifunction printer was not printing, it is suggested to delete that printer, and then create a new one with the 10.128.226.20 IP address, and select the Xerox driver.

Note:

- The two Xerox printers are on the 10.128.0.0 private printer network, and should be reachable from UO wifi and Ethernet.
	- o SRS‐Xerox3655x‐B&W ‐ 10.128.226.17
	- o SRS‐XeroxC8045 ‐ 10.128.226.20
- The 184.171.89.0 addressed printers are on the SRS Franklin firewalled network segment, and are reachable only from within SRS at Franklin.
- Those 128.223.93.0 EHS printers are at Onyx Bridge.

*Last updated 8/24/2017*